#### **Copyright** © 1999 by DATA BECKER GmbH & Co. KG Merowingerstr. 30 40223 Düsseldorf

1. Auflage 1999 mp

**Lektorat und Produktmanagement** Silvia Dreger

Schlußredaktion Sibylle Feldmann

**Textverarbeitung**

**Umschlaggestaltung** Inhouse-Agentur DATA BECKER

**und Gestaltung** Udo Bretschneider

Alle Rechte vorbehalten. Kein Teil dieses Buchs darf in irgendeiner Form (Druck, Fotokopie oder einem anderen Verfahren) ohne schriftliche Genehmigung der DATA BECKER GmbH & Co. KG reproduziert oder unter Verwendung elektronischer Systeme verarbeitet, vervielfältigt oder verbreitet werden.

ISBN 3-8158-1385-1

# 1. Word 2000 - Was gibt's Neues? ............... 23

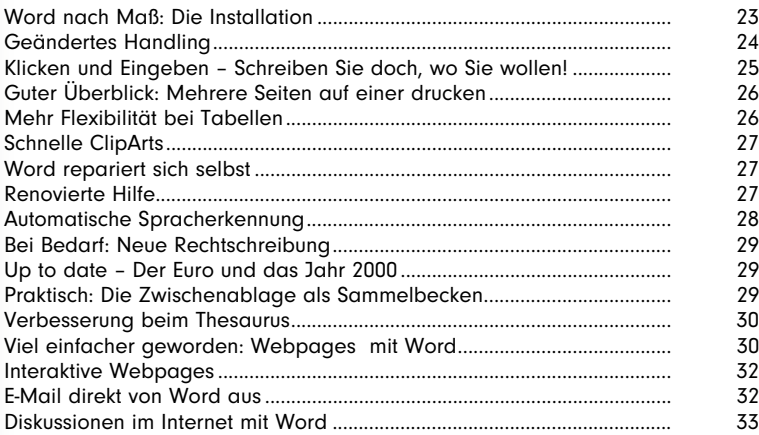

# Crash-Kurs – Die Grundlagen im Griff..... 35 2.

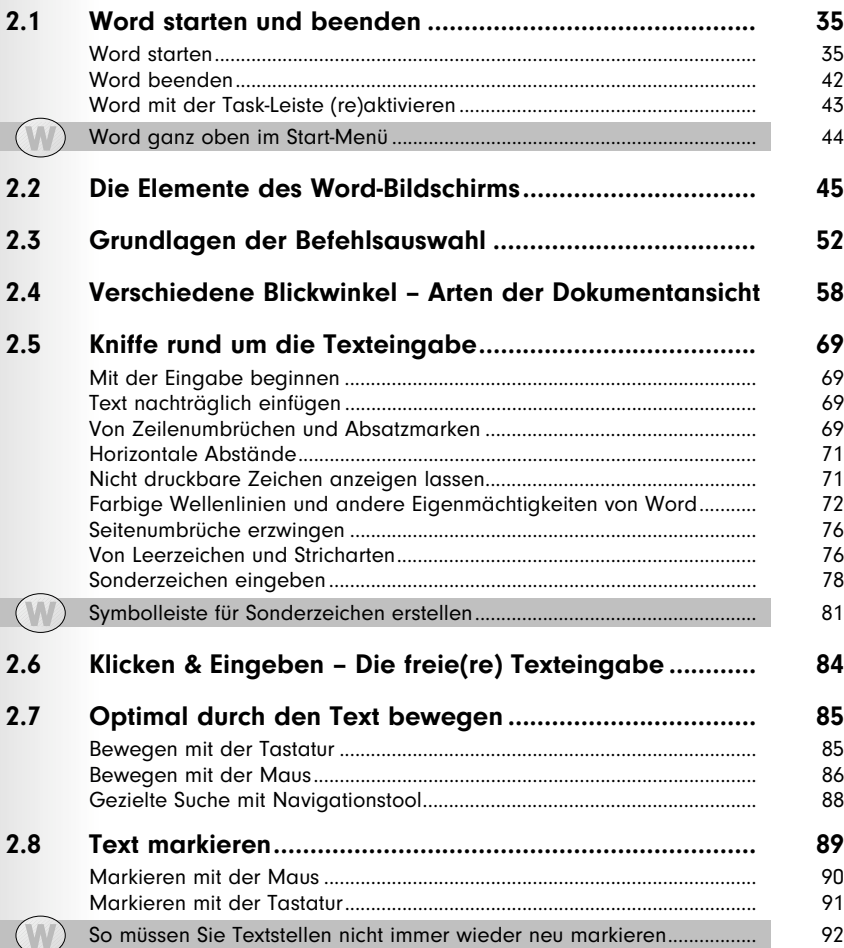

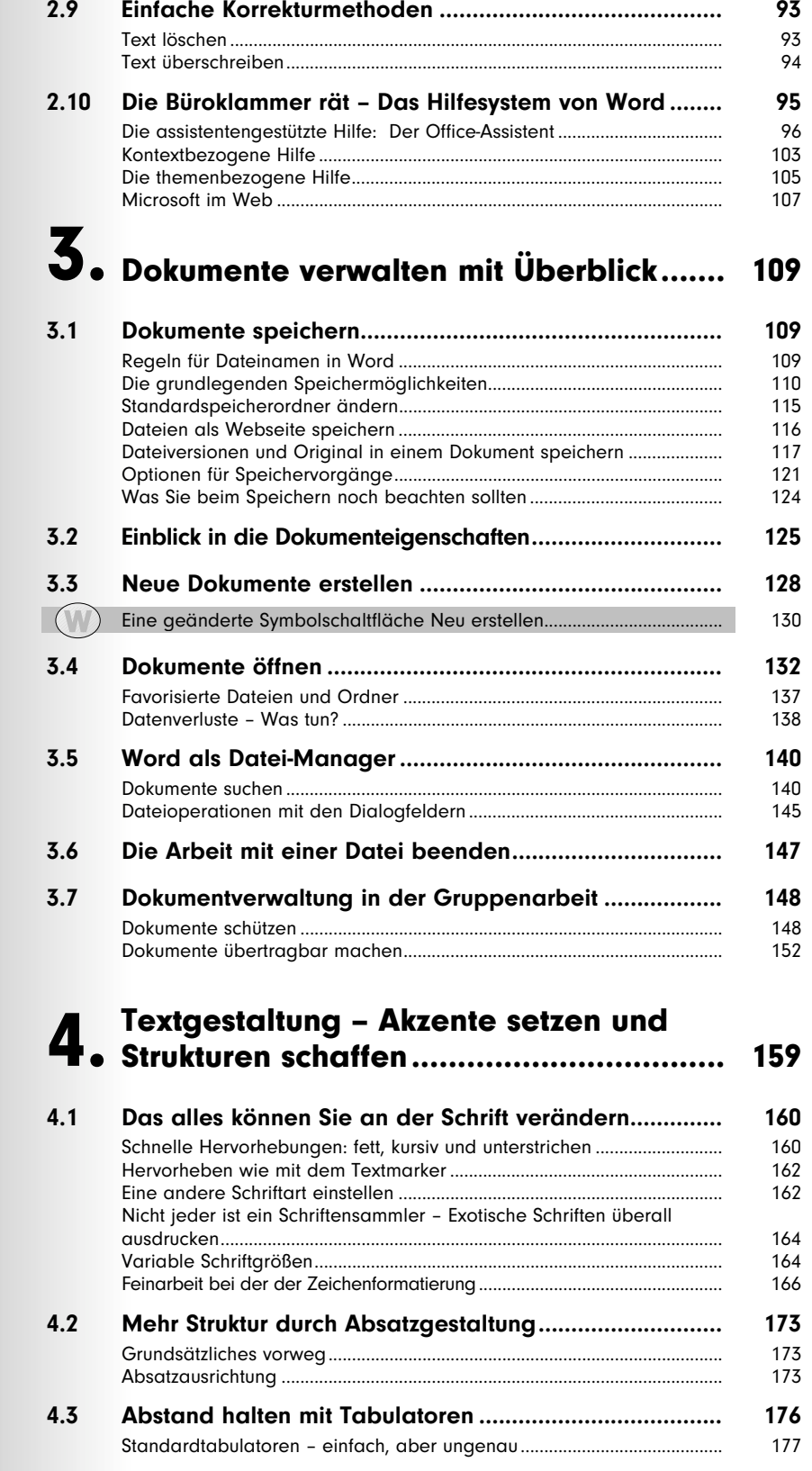

 $\overline{\phantom{a}}$  $\vert$  (  $\overline{\phantom{a}}$ 

 $\boxed{\phantom{a}}$ 

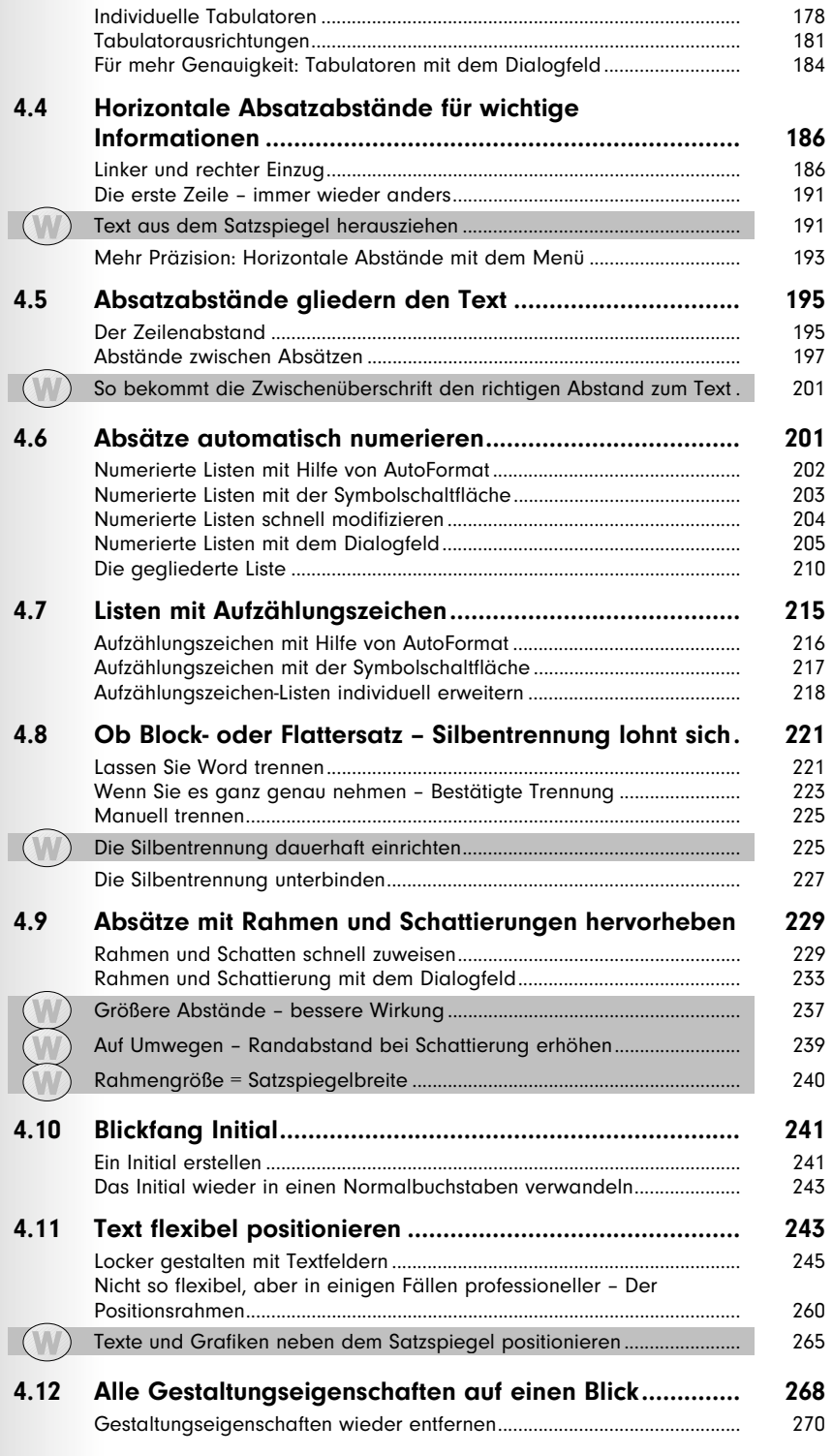

# $\bf 5.$  Kein Kleinkram – Die Seitengestaltung... 273

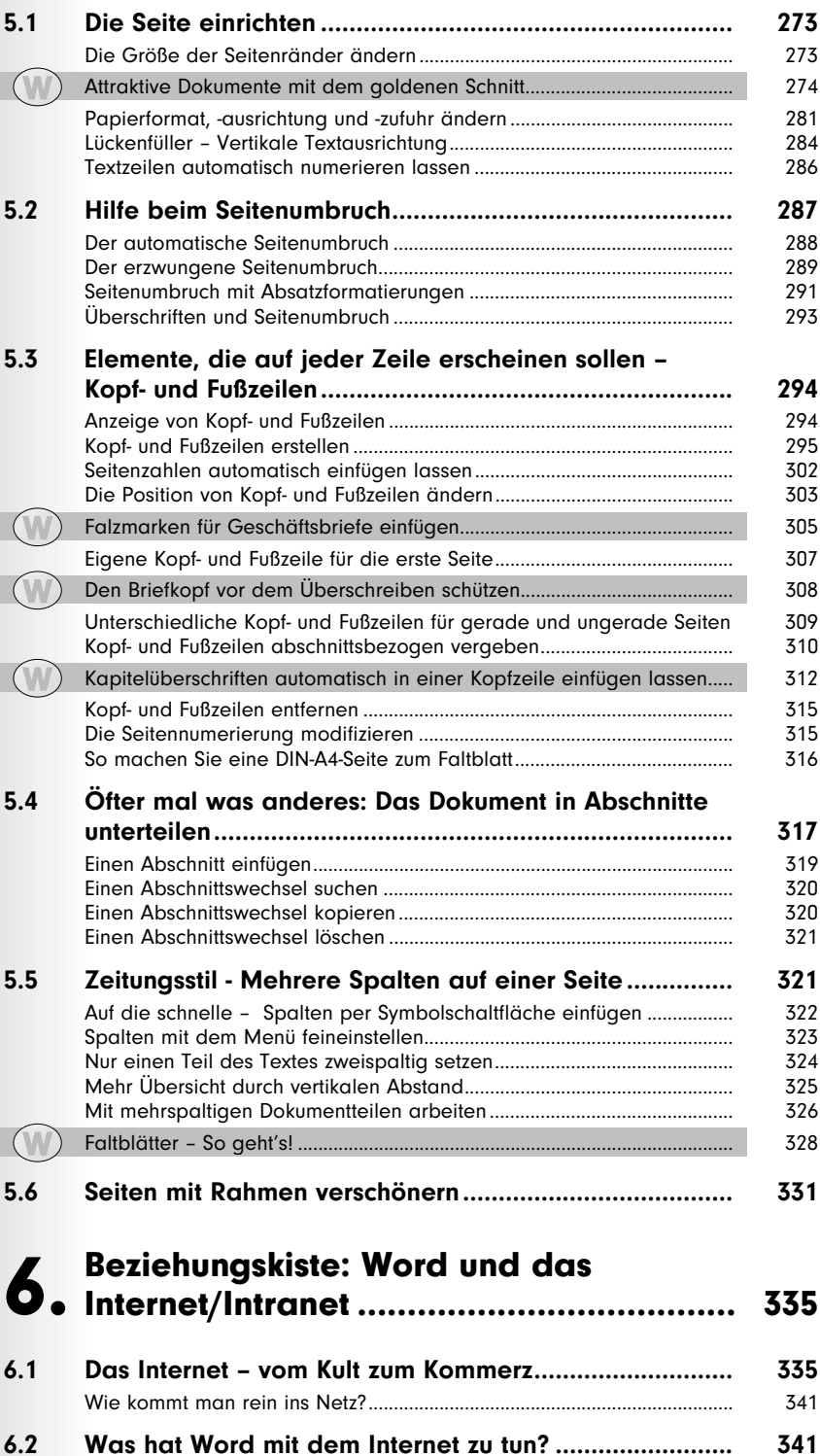

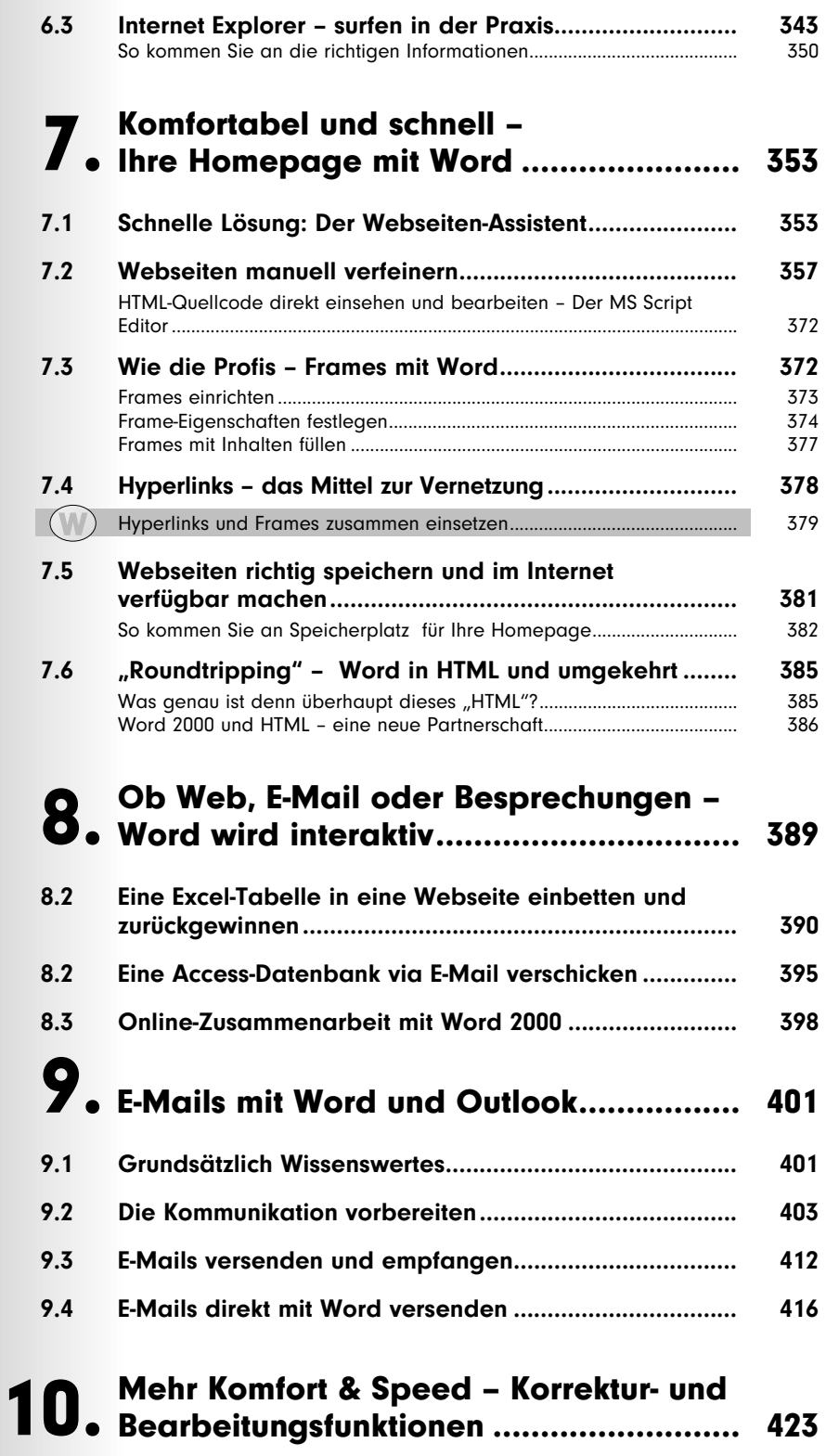

**10.1 Befehle widerrufen, wiederherstellen und wiederholen 423** Befehle rückgängig machen............................................................................ 423

 $\overline{\mathcal{A}}$ 

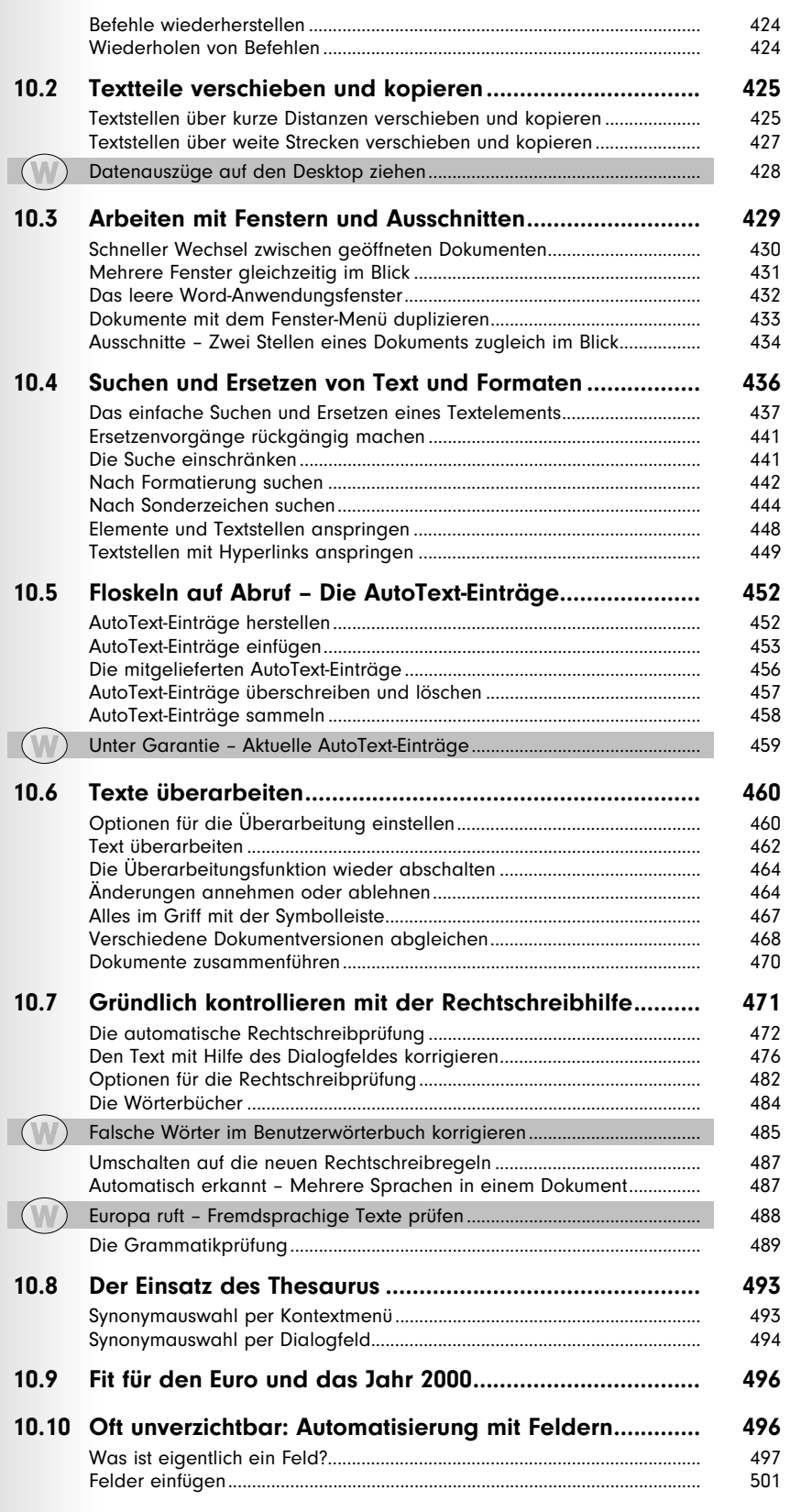

 $\overline{\phantom{a}}$ 

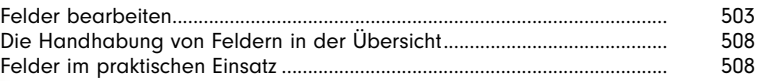

# 11. Word automatisch arbeiten lassen ......... 517

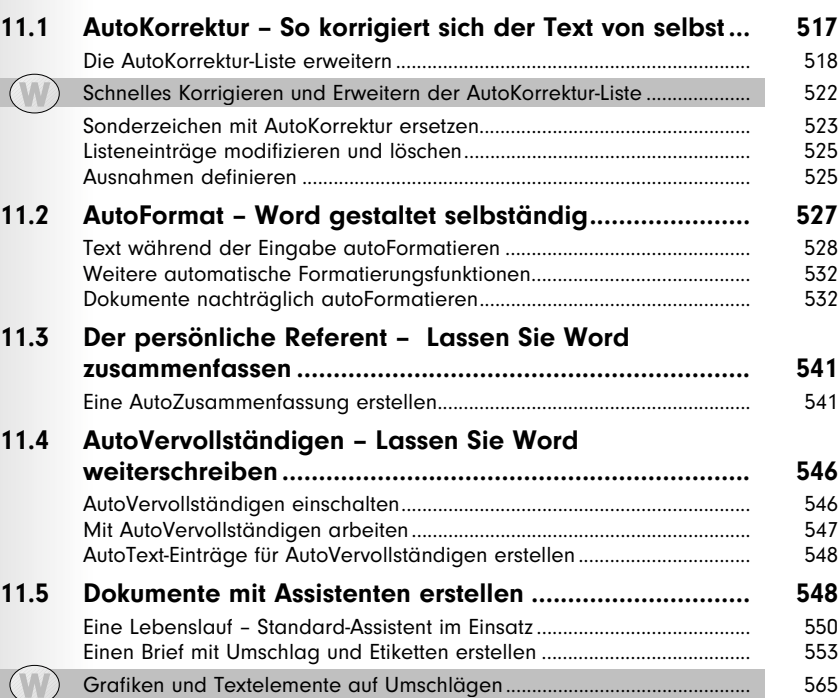

## Dokumente schneller erstellen und gestalten................................................... 571 12.

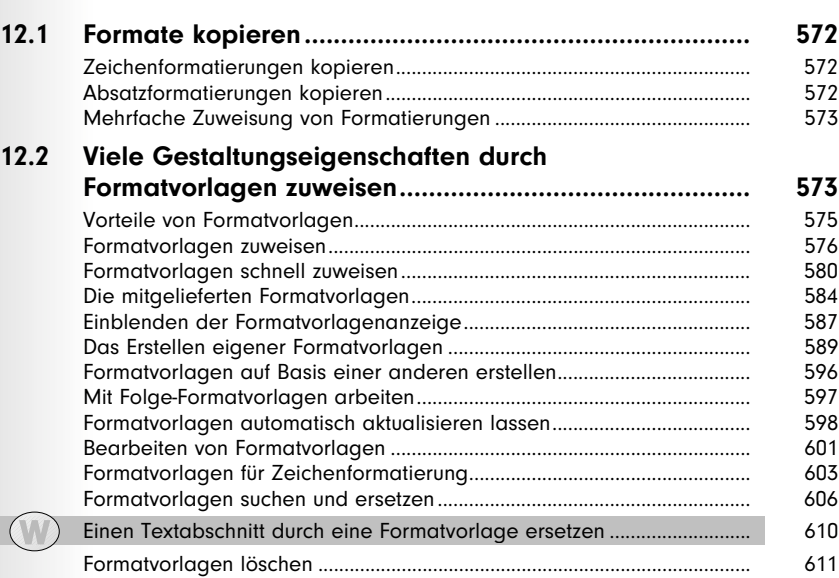

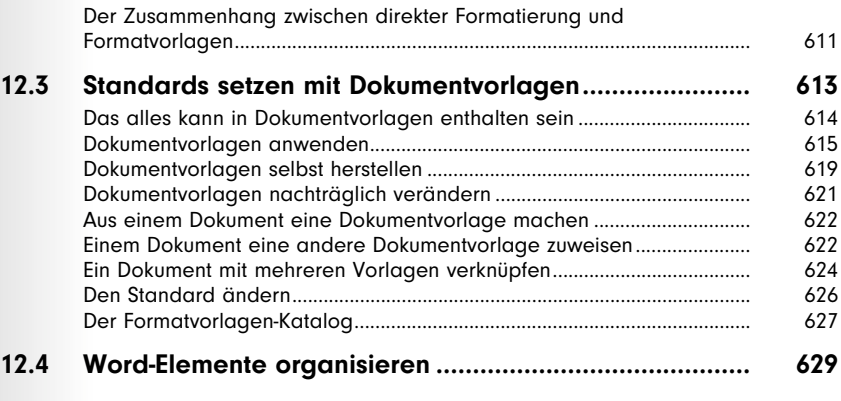

# 13. Anschaulich darstellen mit Tabellen....... 633

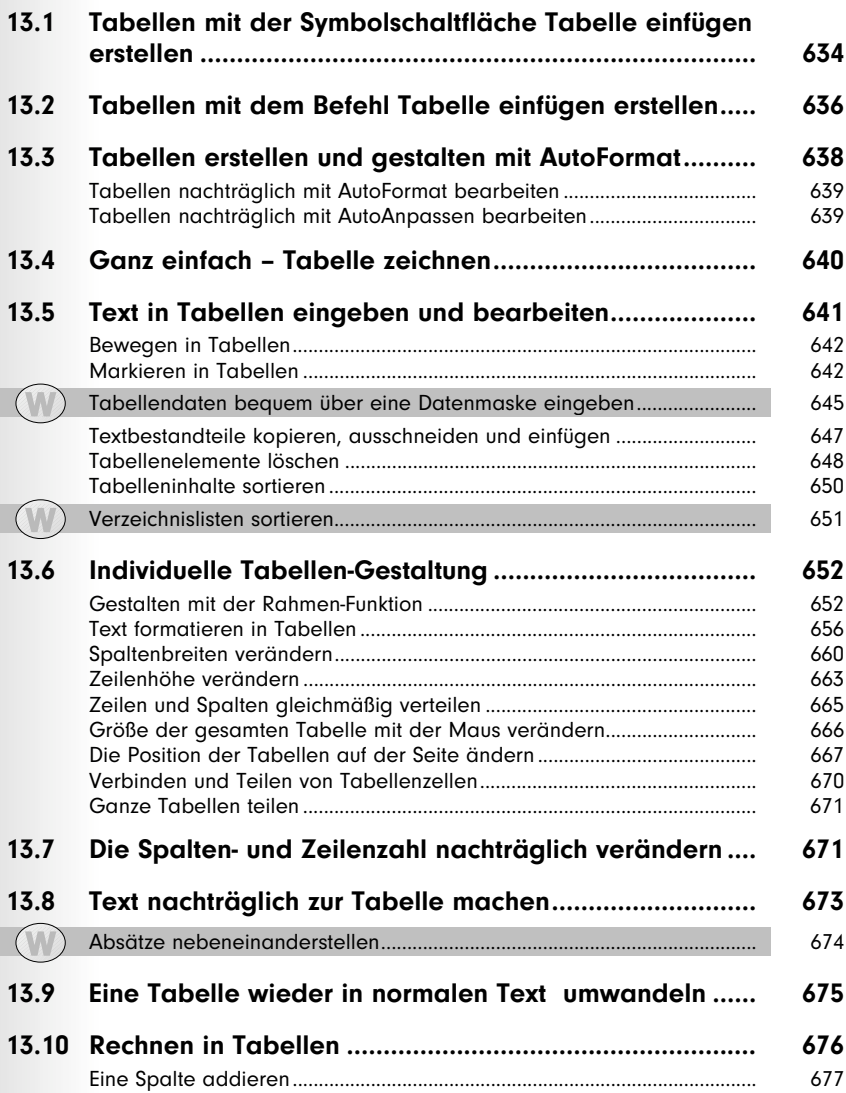

 $\sqrt{m}$ 

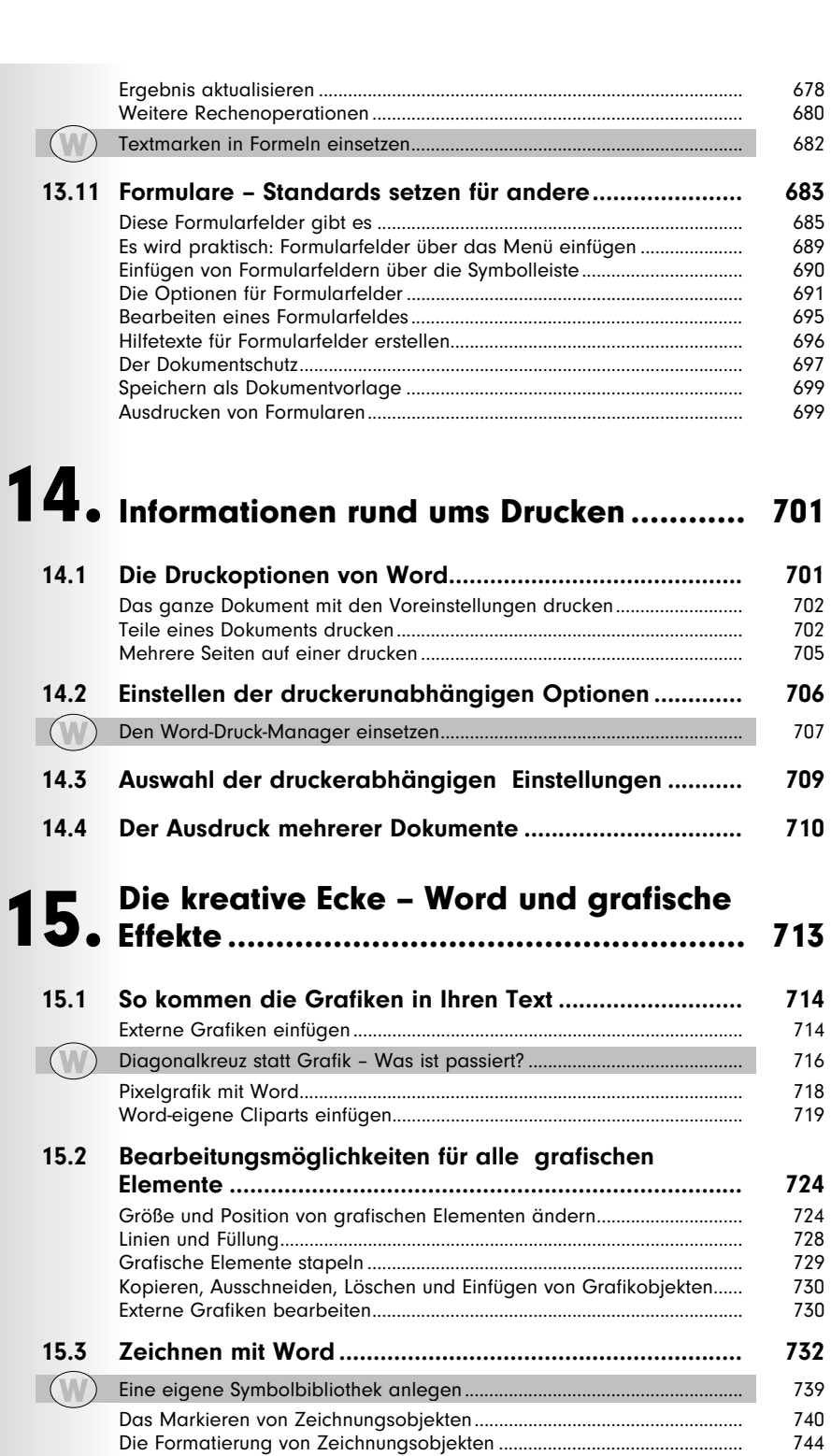

**15.4 Schrifteffekte mit WordArt................................................ 756**

So öffnet sich der WordArt-Katalog................................................................ 756 Gestaltungsvarianten mit WordArt.................................................................. 759

WordArt anwenden – bleiben Sie nicht bei den Vorgaben stehen!....... 761

 $\sqrt{N}$ 

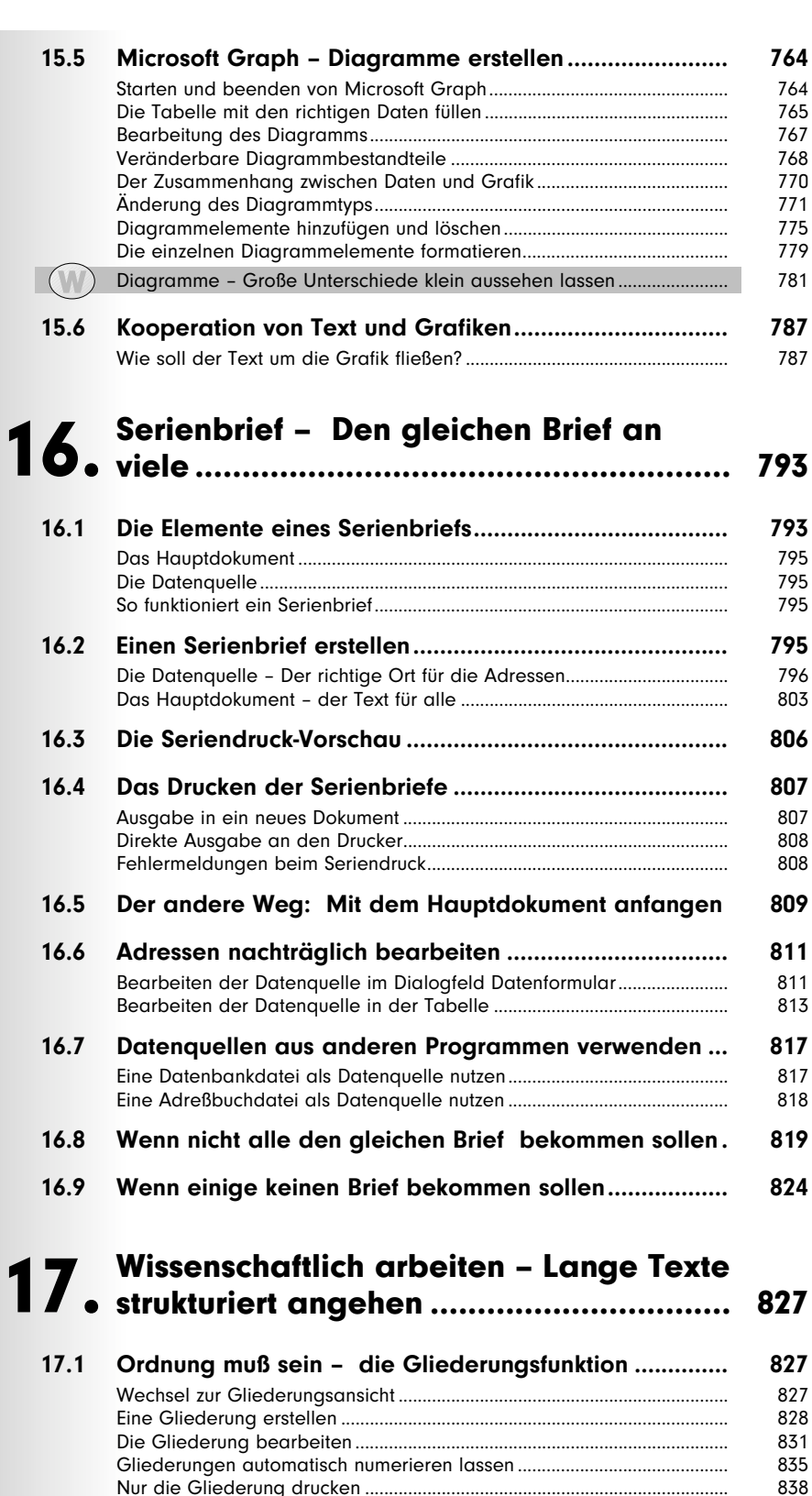

Nur die Gliederung drucken ............................................................................ 838

Numerierung mit den Feldern AUTONRDEZ und AUTONRGLI.................. 839

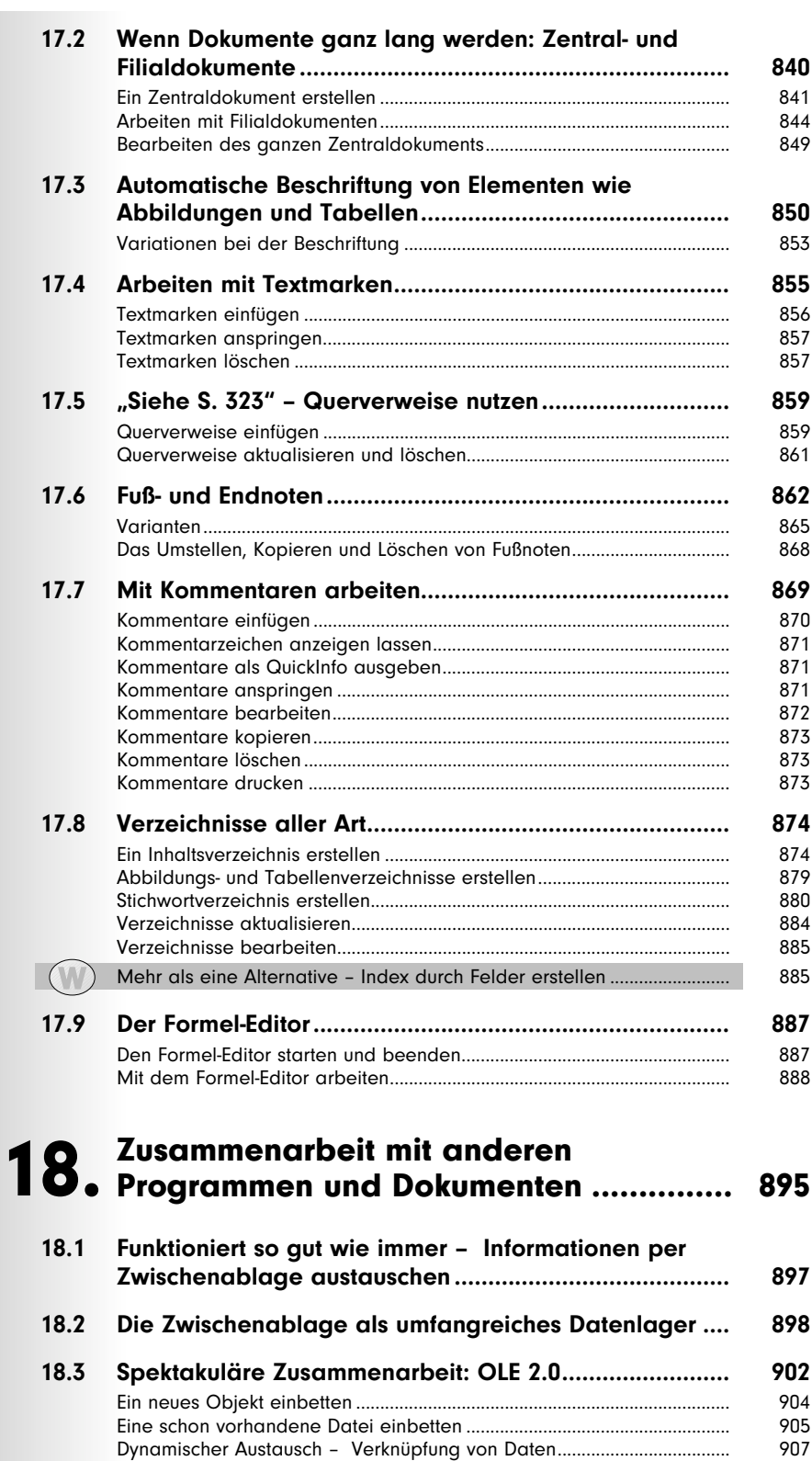

**18.4 Informationsaustausch mit Drag & Drop......................... 911**

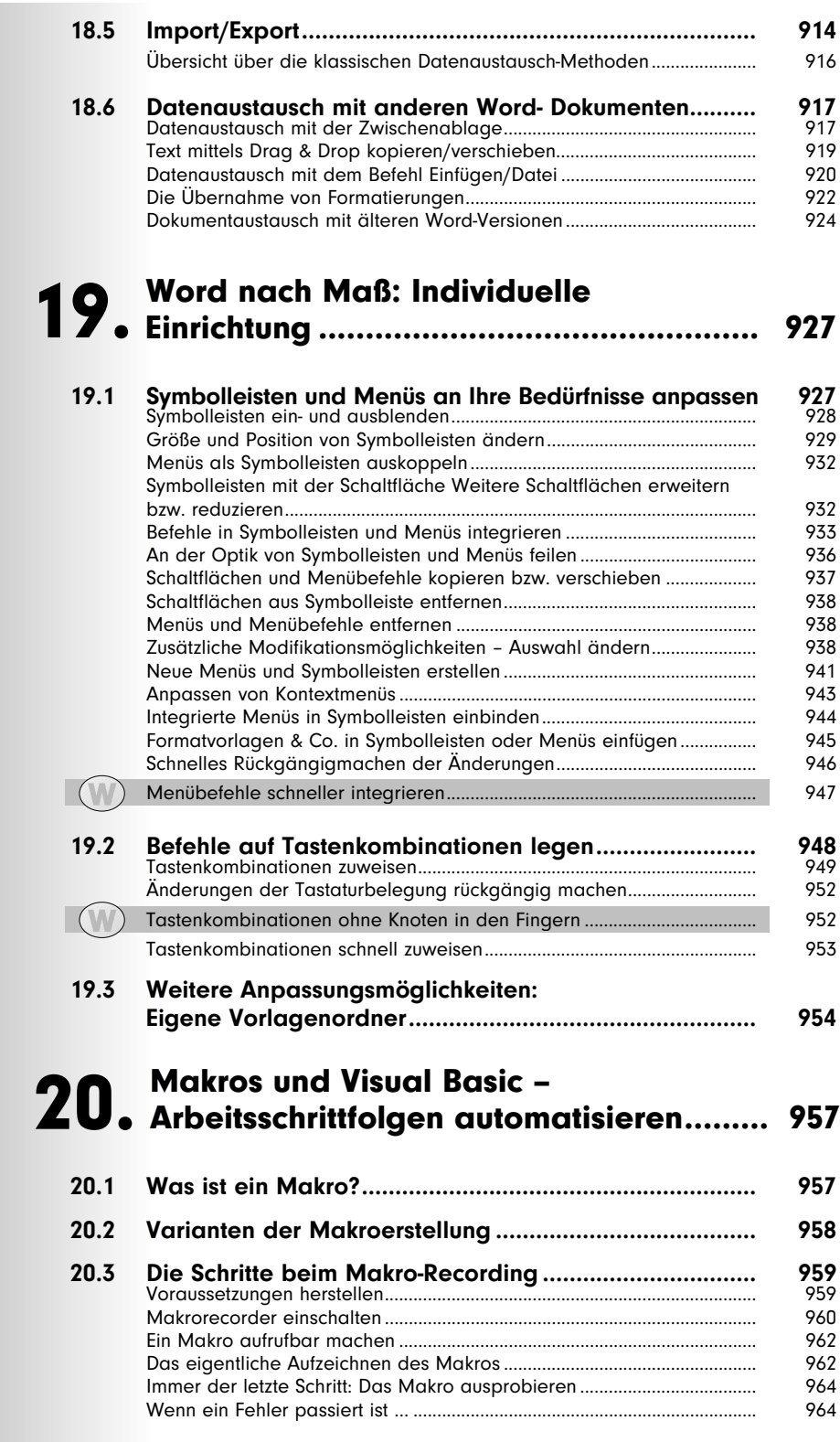

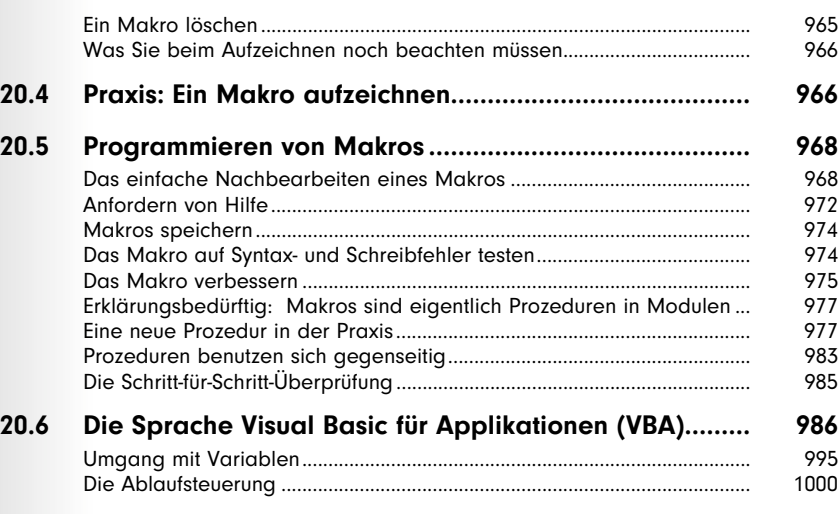

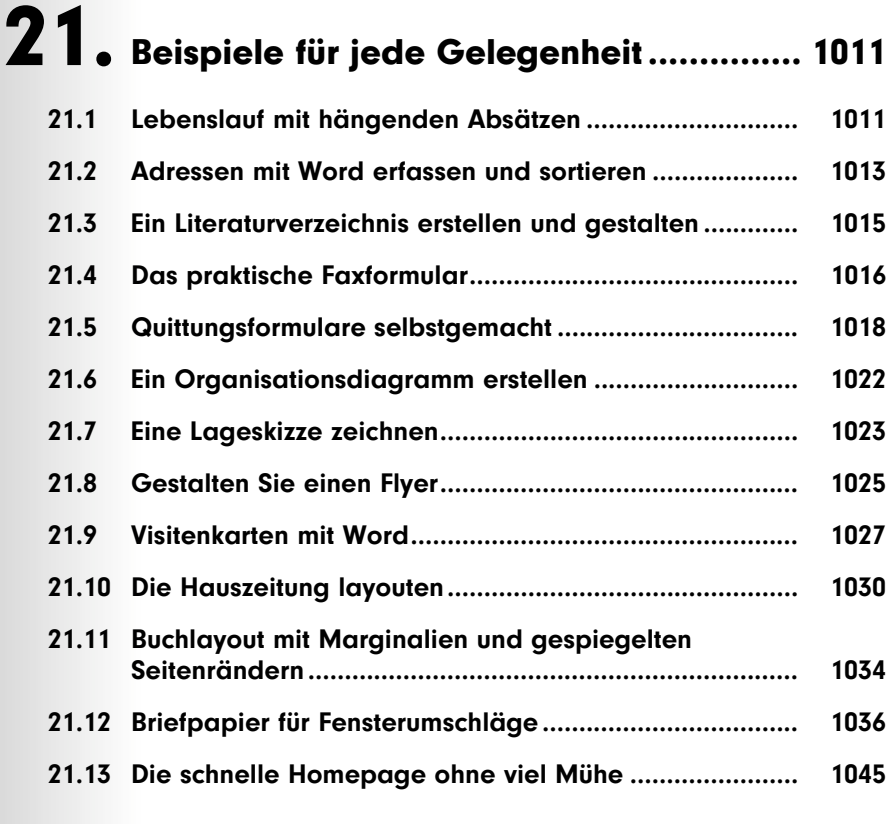

## Zusammenarbeit mit Windows und Office ....................................................... 1053 22.

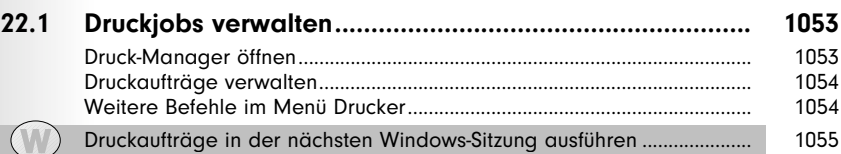

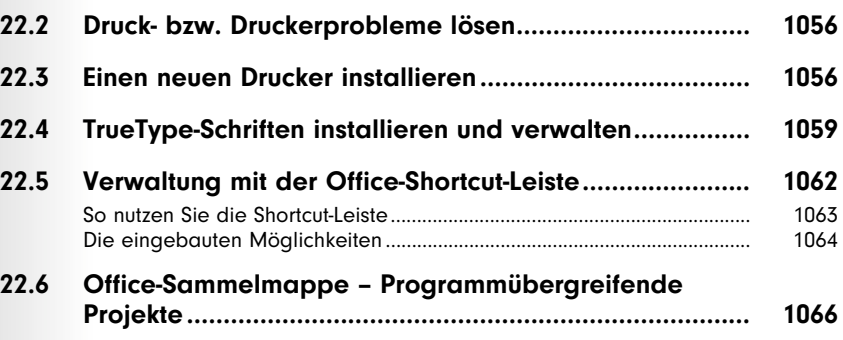

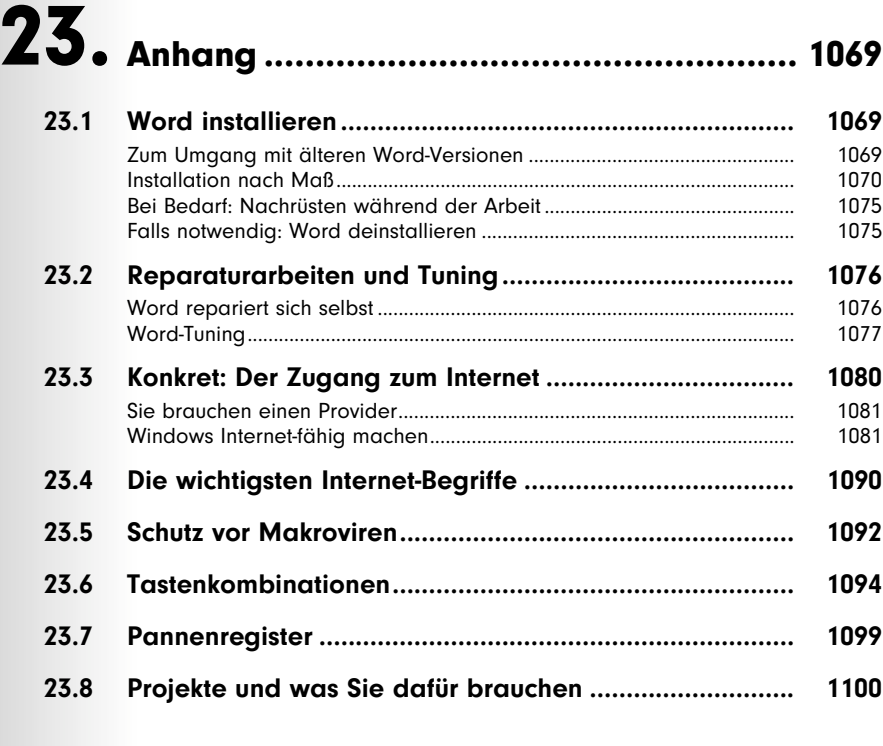

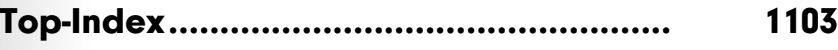

#### Was muß filialdokumentübergreifend bearbeitet werden?

#### Einheitliche Abschnittseigenschaften im Zentraldokument

Word positioniert Filialdokumente standardmäßig in eigene Abschnitte, d. h., es werden vor und hinter dem Filialdokument fortlaufende Abschnittswechsel eingefügt. Wollen Sie filialdokumentübergreifende einheitliche Abschnittseigenschaften (Kopf-/Fußzeile, Seitenrandeinstellungen, Ausrichtung der Seite usw.) festlegen, müssen diese im Zentraldokument eingestellt werden.

#### Anzeigen/drucken der Filialdokumente

Wollen Sie ein Filialdokument als Zentraldokumentteil anzeigen/drucken, beachten Sie das folgende: Word zeigt/druckt das Filialdokument mit den Formatvorlagen aus den Zentraldokument-Dokumentvorlagen. Um dies zu verhindern, müssen Sie das Filialdokument in einem eigenen Dokumentfenster öffnen.

#### Inhalts-/Stichwortverzeichnis des Zentraldokuments

Filialdokument-übergreifende Inhalts- und Stichwortverzeichnisse können nur im Zentraldokument erstellt werden.

#### Aufpassen bei der Erstellung/Veränderung von Formatvorlagen!

Die Arbeit mit Formatvorlagen in Zentraldokumenten beinhaltet einige Fußangeln:

- $\bullet$  Definieren Sie eine Formatvorlage in einem Filialdokument, wird sie zwar in den direkt im Zentraldokument integrierten Text übernommen, nicht jedoch in die anderen Filialdokumente.
- Änderungen an schon bestehenden Formatvorlagen gelten nur für das gerade geöffnete Filialdokument.
- - Formatvorlagen-Änderungen in Filialdokumenten haben eine höhere Priorität als Änderungen im Zentraldokument.

## 17.3 Automatische Beschriftung von Elementen wie Abbildungen und Tabellen

In der Regel sind Abbildungen und Tabellen einheitlich beschriftet und numeriert, zur Orientierung, um auf sie verweisen und/oder um sie in ein Verzeichnis aufnehmen zu können. Auch diese Fleißarbeit kann Word Ihnen abnehmen.

1 Erzeugen Sie unterhalb der zu beschriftenden Abbildung oder Tabelle mit Hilfe der [Enter]-Taste einen Leerabsatz. In diesem Absatz sollte die Einfügemarke auch stehenbleiben.

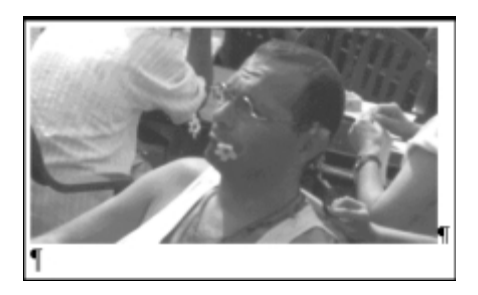

Position der Einfügemarke

2 Wählen Sie den Befehl *Einfügen/Beschriftung.*

Es öffnet sich das Dialogfeld *Beschriftung*.

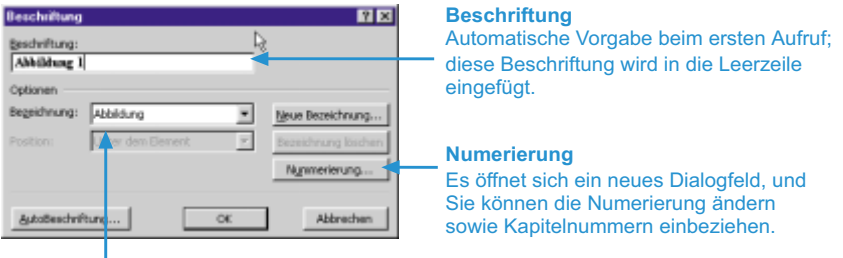

#### **Bezeichnung** Die Kategorien Abbildung, Gleichung und Tabelle sind wählbar.

3 Nehmen Sie Ihre Einstellungen vor und klicken Sie auf *OK.*

Normalerweise werden Sie hier lediglich vorgeben, ob Sie eine Tabelle oder eine Abbildung beschriften wollen (wie in diesem Beispiel) und evtl. noch nach einem Klick auf die gleichnamigen Befehlsschaltfläche die Art der Numerierung ändern.

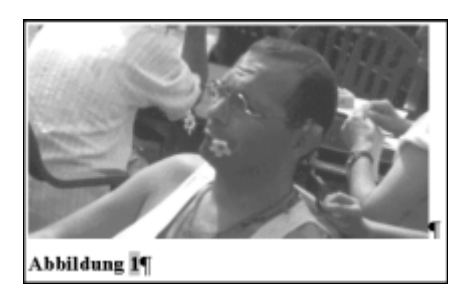

Automatisch beschriftete Abbildung

4 Geben Sie bei Bedarf zusätzlich erläuternden Text in die Abbildungsunterschrift ein.

Beachten Sie: Formatiert werden solche Absätze automatisch mit der Formatvorlage *Beschriftung*, die Sie wie jede andere Vorlage ändern können. Sie können der Beschriftungszeile auch andere Formatvorlagen zuweisen; an der Funktionalität ändert das nichts.

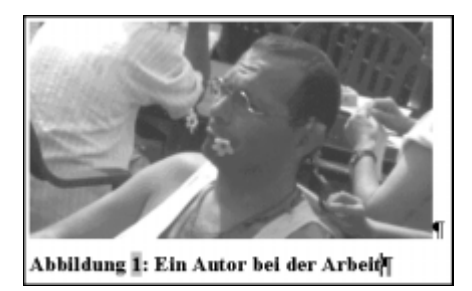

Automatisch beschriftete Abbildung mit zusätzlichem Text (Feldergebnis)

Die Numerierung erfolgt durch ein Feld (siehe S. 496). Die nächste Abbildung erhält automatisch die nächsthöhere Zahl. Bei Änderungen in der Abbildungsreihenfolge wird die Numerierung automatisch korrigiert.

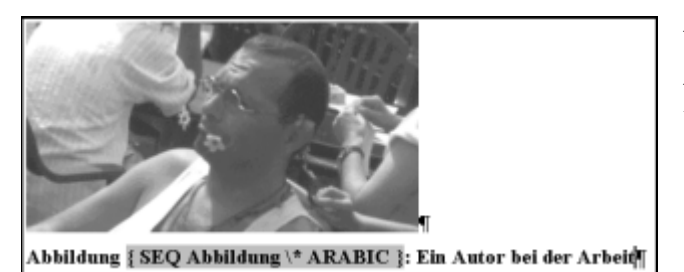

Automatisch beschriftete Abbildung mit zusätzlichem Text (Feldfunktion)

## Einbeziehung der Kapitelnummer

Wenn Sie neben der Numerierung noch die Kapitelnummern in die Numerierung mit einfließen lassen wollen, müssen Sie im Dialogfeld *Nummerierung der Beschriftung* das Kontrollkästchen *Kapitelnummer einbeziehen* einschalten.

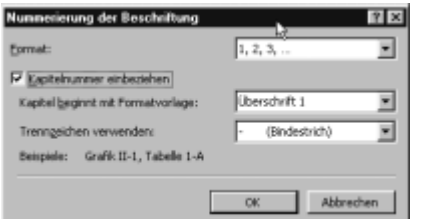

Hinzufügen der Kapitelnummer

Aber beachten Sie: Dies setzt voraus, daß Sie Ihre Überschriften mit dem Befehl *Format/Nummerierung und Aufzählung* automatisch gegliedert haben.

Wählen Sie in den entsprechenden Listenfeldern das Format der hinzuzufügenden Kapitelnummer, die Formatvorlage der Überschrift, mit der das Kapitel beginnt, und das Trennzeichen, mit dem die Kapitelnummer von der laufenden Numerierung getrennt werden soll.

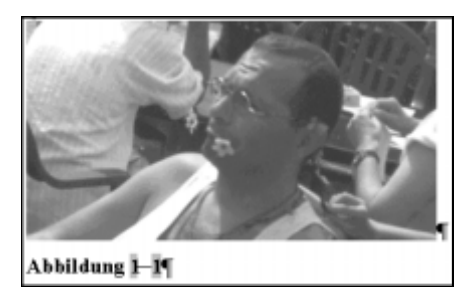

Abbildungsunterschrift der ersten Abbildung im ersten Kapitel

```
= Tip
```
#### **Abbildungs- und Tabellenverzeichnisse generieren**

Holen Sie dazu im Dialogfeld Index und Verzeichnisse (Befehl Einfügen/Index und Verzeichnisse) die Registerkarte Abbildungsverzeichnis in den Vordergrund und wählen Sie aus dem gleichnamigen Listenfeld die Kategorie (z. B.: Abbildung), für die Sie das Verzeichnis erstellen wollen.

## Variationen bei der Beschriftung

#### Eigene Kategorien erzeugen

Neben den vorgegebenen drei Kategorien (*Abbildung*, *Gleichung*, *Tabelle*) können Sie auch eigene Kategorien erstellen.

Das kann z. B. nötig werden, wenn Sie Zitate beschriften wollen oder wenn in der Abbildungsbeschriftung nicht "Abbildung", sondern nur "Abb." stehen soll.

1 Öffnen Sie das Dialogfeld *Beschriftung* (Befehl *Einfügen/Beschriftung*) und klicken Sie auf die Befehlsschaltfläche *Neue Bezeichnung*.

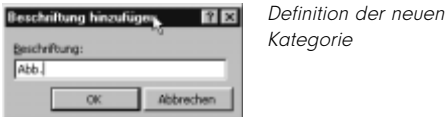

2 Geben Sie in das Listenfeld die neue Beschriftungsart ein (z. B. "Abb.") und schließen Sie mit einem Klick auf *OK* ab.

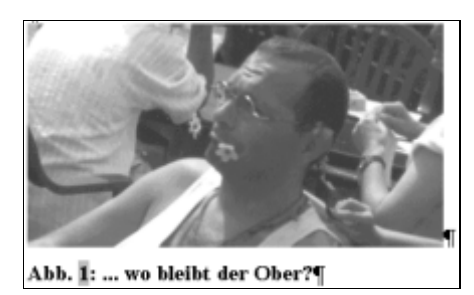

Abbildung mit benutzerdefinierter Kategorie

Der Name wird mit einer fortlaufenden Nummer eingefügt.

Wollen Sie eine benutzerdefinierte Kategorie entfernen (hier: *Abb.*), rufen Sie erneut den Befehl *Einfügen/Beschriftung* auf, markieren Sie die betreffende Kategorie im entsprechenden Listenfeld und klicken Sie anschließend auf *Bezeichnung löschen*. Schließen Sie das Dialogfeld mit einem Klick auf die entsprechende Befehlsschaltfläche.

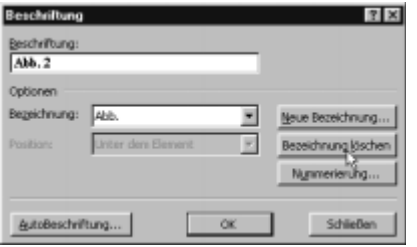

Eine benutzerdefinierte Bezeichnung löschen

Beachten Sie: Die Standardbeschriftungen (*Abbildung*, *Gleichung*, *Tabelle*) können Sie nicht löschen.

### Elemente beschriften lassen ohne eigenes Zutun

Die schnellste Variante: Lassen Sie die Beschriftung automatisch schon beim Einfügen des Elements hinzufügen.

Das funktioniert zwar nicht bei allen einfügbaren Elementen, aber bei einer ganzen Reihe (Faustregel: Alles, was sich auch mit *Einfügen/Objekt* integrieren läßt). Einen vollständigen Überblick erhalten Sie in der Liste des im folgenden vorgestellten Dialogfeldes *AutoBeschriftung.*

1 Wählen Sie den Befehl *Einfügen/Beschriftung* und klicken Sie im Dialogfeld *Beschriftung* auf die Befehlsschaltfläche *AutoBeschriftung*.

Es öffnet sich das Dialogfeld *AutoBeschriftung*.

2 Aktivieren Sie in diesem Dialogfeld die Kontrollkästchen der Objekte (hier: *Microsoft Clip Gallery*), die beim Einbinden in Word automatisch beschriftet werden sollen.

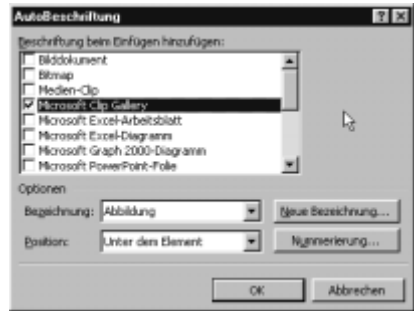

- 3 Bestimmen Sie wie bei den anderen Beschriftungen im Listenfeld *Bezeichnung* bzw. mit Hilfe der Befehlsschaltfläche *Neue Bezeichnung* (hier: *Abb.*) den Text der Beschriftung und mit der Befehlsschaltfläche *Nummerierung* die Numerierungsweise (hier: Kontrollkästchen *Kapitelnummer einbeziehen* ist deaktiviert). Über das Listenfeld *Position* können Sie wählen, ob die Beschriftung ober- oder unterhalb des Elements stehen soll (hier: *Unter dem Element*).
- 4 Bestätigen Sie mit einem Klick auf *OK*.

Sobald Sie nun eines der festgelegten Objekte in Ihr Dokument einfügen, wird dieses automatisch beschriftet.

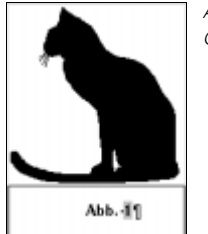

AutoBeschriftetes Clipart-Objekt

Aber beachten Sie: Nur diejenigen Objekte, die nach der Aktivierung der Funktion *AutoBeschriftung* in das Dokument eingefügt werden, werden beschriftet. Alle anderen werden nachträglich nicht berücksichtigt.

## 17.4 Arbeiten mit Textmarken

Eine Textmarke ist eine Art Etikett, das Sie auf eine bestimmte Textstelle kleben – Sie benennen einen Textbereich und verschaffen sich dadurch einen schnellen Zugriff auf ihn. Mit Textmarken arbeiten Sie z. B., wenn Sie auf Stellen im Dokument verweisen oder wenn Sie ganz gezielt Textstellen anspringen wollen (mit dem *Gehe zu*-Befehl).

## Textmarken einfügen

Beim Einfügen einer Textmarke ist es grundsätzlich egal, ob Sie eine längere Textstelle markiert haben oder ob nur die Einfügemarke an dieser Stelle blinkt. Bei sehr kleinen Textmarkenstellen kann es jedoch schnell passieren, daß die Stelle unbeabsichtigt gelöscht wird. Bei längeren Textmarken dagegen ist selbst dann die Funktionalität der Marke nicht beeinträchtigt, wenn Sie einen Teil des dazugehörigen Textes gelöscht haben.

- 1 Positionieren Sie die Einfügemarke an die gewünschte Stelle bzw. markieren Sie den zu "markernden" Textbereich.
- 2 Wählen Sie den Befehl *Einfügen/Textmarke*.

Beachten Sie: Alternativ können Sie die Tastenkombination [Strg]+ [Umschalt]+[F5] benutzen.

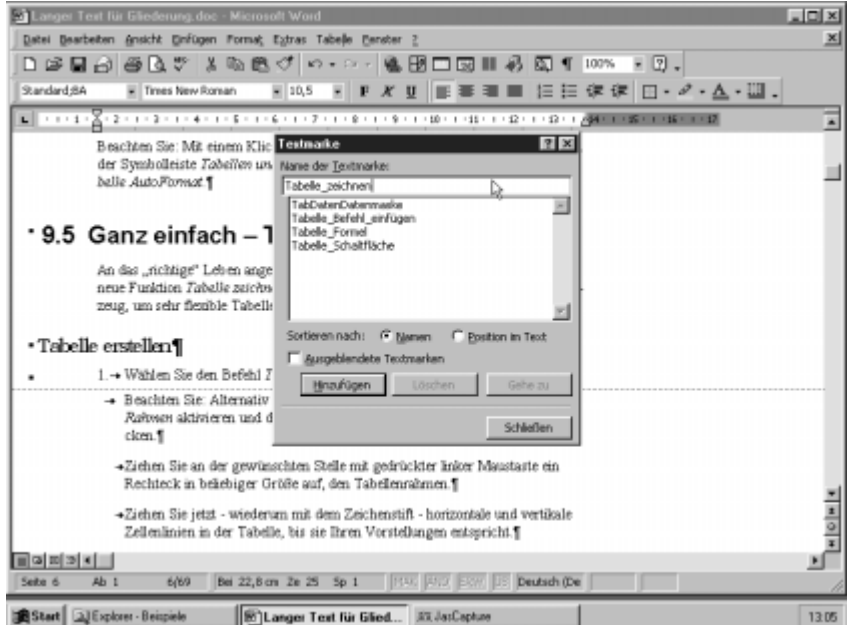

Es öffnet sich das Dialogfeld *Textmarke*.

Eingabe des Textmarkennamens

3 Geben Sie in das entsprechende Listenfeld den Namen der Textmarke ein.

Der Name darf nicht länger als 40 Zeichen sein. Sie können ihn mit Buchstaben, Zahlen und/oder auch Unterstrich bzw. Bindestrich formulieren, dürfen aber dazwischen keine Leerzeichen verwenden.

4 Klicken Sie auf die Befehlsschaltfläche *Hinzufügen*.

Um eine Textmarke gegenüber anderem Text zu unterscheiden, können Sie auf der Registerkarte *Ansicht* im Dialogfeld *Optionen* (Befehl *Extras/Optionen*) das Kontrollkästchen *Textmarken* aktivieren. Ihre Textmarke wird mit eckigen Klammern (Basis: markierter Textbereich) bzw. einer "Schienenprofil-Marke" (Basis: Einfügemarke an Textmarkenposition) gekennzeichnet. Sie können damit verhindern, daß Sie die Textmarke aus Versehen löschen.

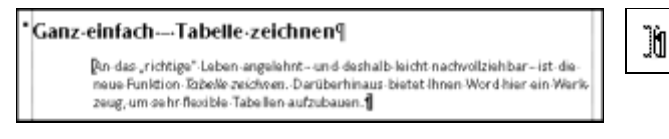

Eckige Klammern kennzeichnen den Textmarkenbereich "Schienenprofil-Marke" als

Textmarkenkennzeichen an der Einfügepostion

## Textmarken anspringen

Alternativ zur Befehlsschaltfläche *Gehe zu* im Dialogfeld *Textmarken* gibt es noch eine zweite Ansprungmöglichkeit:

1 Wählen Sie den Befehl *Bearbeiten/Gehe zu* oder drücken Sie die [F5]- Taste.

Word blendet das Dialogfeld *Suchen und Ersetzen* mit aktivierter Registerkarte *Gehe zu* ein.

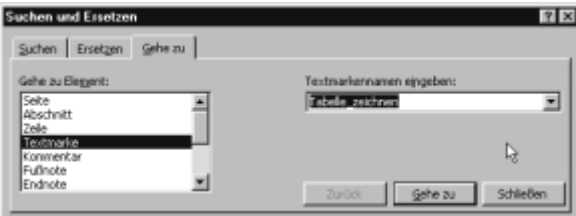

2 Wählen Sie im Listenfeld *Gehe zu Element* die Option *Textmarke* und im Listenfeld *Textmarkennamen eingeben* die gewünschte Textmarke.

Word "springt" daraufhin zu der ausgewählten Textmarke.

3 Verlassen Sie das Dialogfeld *Suchen und Ersetzen* mit einem Klick auf die Befehlsschaltfläche *Schließen*.

## Textmarken löschen

Sie haben die Möglichkeit, überflüssige Textmarken zu löschen und den Textbereich beizubehalten oder Textmarken samt Textbereich zu löschen.

### Die Textmarke löschen und den Textbereich beibehalten

- 1 Wählen Sie den Befehl *Einfügen/Textmarke*.
- 2 Markieren Sie den zu löschenden Namen der Textmarke und klicken Sie auf die Befehlsschaltfläche *Löschen*.

Beachten Sie: Sie können mehrere Textmarken hintereinander löschen, da das Dialogfeld *Textmarke* geöffnet bleibt.

3 Klicken Sie anschließend auf die Befehlsschaltfläche *Schließen*.

Beachten Sie: Textmarken können im Dialogfeld *Textmarke* alphabetisch nach ihrem Namen (Optionsschaltfläche *Name*) oder nach ihrer Position im Dokument (Optionsschaltfläche *Position im Text*) sortiert werden.

Die zweite Variante kann z. B. nützlich sein, um die markierten Stellen im Text mit Hilfe der Befehlsschaltfläche *Gehe zu* chronologisch anzuspringen.

#### Textbereich mitsamt Textmarke löschen

1 Springen Sie die Textmarke mit Hilfe des Befehls *Bearbeiten/Gehe zu* an und schließen Sie das Dialogfeld *Suchen und Ersetzen* wieder mit einem Klick auf die entsprechende Befehlsschaltfläche.

Der gesamte durch die Marke gekennzeichnete Textbereich bleibt markiert.

2 Drücken Sie auf die [Entf]-Taste, um Textmarke und Textbereich zu löschen.

#### Textmarke löschen und ihren Namen einer anderen Textstelle zuordnen

- 1 Markieren Sie den Textbereich, dem die zu löschende Textmarke zugewiesen werden soll.
- 2 Öffnen Sie das Dialogfeld *Textmarke* (Befehl *Einfügen/Textmarke*) und wählen Sie den Namen der Textmarke im entsprechenden Listenfeld.
- 3 Klicken Sie auf die Befehlsschaltfläche *Hinzufügen*.

Die Textmarke an der alten Stelle wird gelöscht und der neuen (Textbereich-) Auswahl zugewiesen.

## 17.5 "Siehe S. 323" – Querverweise nutzen

Mit Querverweisen können Sie solche Hinweise automatisieren:

.... mehr dazu finden Sie auf Seite 175"

".... finden Sie unter der Überschrift "Tabelle mit AutoFormat erstellen"

"... Wie schon in der Tabelle Nr. 55 gezeigt ..."

Generell können Sie also mit Querverweisen auf Textmarken, Beschriftungen, Überschriften, Fuß- oder Endnoten (und noch weitere Elemente) verweisen. Dabei können im Verweis wahlweise der dazugehörige Text, die Seitenzahl und (nicht bei allen Elementen möglich) die fortlaufende Numerierung und die Kategorie (Abbildung, Tabelle usw.) erscheinen.

Alle Querverweise werden als Felder (siehe S. 496) eingefügt, d. h., sie können als Feldergebnis und als Feldfunktion angezeigt werden.

```
Feldergebnis
·- Tabellen mit der Symbolschaltfläche Tabelle einfügen erstellen (siehe auch
                                                                               und -funktion
   Seite-2)1
•→Tabellen mit der Symbolschaltfläche Tabelle einfügen erstellen (siehe auch
```
Seite SEITENREF-Tabelle\_einfügen\_mit\_Symbolschaltfläche-\h-1)

Der Inhalt des Verweises (also z. B. die Seitenzahl) wird automatisch eingetragen und korrigiert, falls sich Änderungen ergeben.

## Querverweise einfügen

1 Geben Sie den Hinweistext in das Dokument ein (z. B.: "...(siehe auch Seite )") und setzen Sie die Einfügemarke auf die gewünschte Querverweisposition.

· Tabellen mit der Symbolschaltfläche Tabelle einfügen erstellen (siehe auch-Seite<sup>11</sup>

·- Tabellen-mit-dem-Befehl-Tabelle-/-Tabelle-einfügen-erstellen¶

- ·- Tabellen-mit-AutoFormat-erstellen¶
- ·- Tabellen zeichnen¶
- 2 Wählen den Befehl *Einfügen/Querverweis,* um das verantwortliche Dialogfeld *Querverweis* zu öffnen.
- 3 Wählen Sie im entsprechden Listenfeld den Verweistyp, d. h. das Element, auf das Sie verweisen wollen (hier: *Textmarke*).

Eingefügter **Hinweistext** 

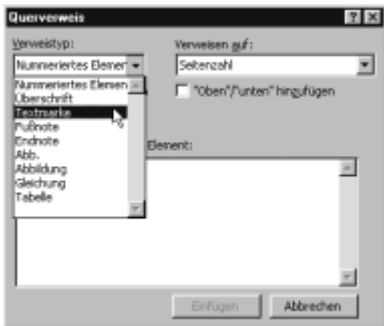

4 Legen Sie im Listenfeld *Verweisen auf* fest, ob Sie auf den Inhalt des Elements verweisen wollen (Option *Textmarkeninhalt*) oder – wie in diesem Beispiel – auf seine Position im Text (Option *Seitenzahl*) usw.

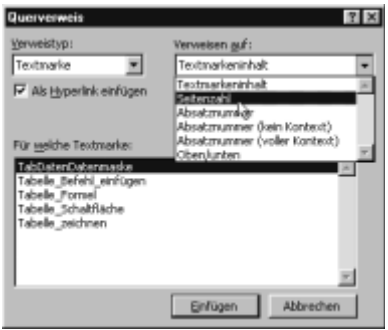

- 5 Präzisieren Sie anschließend den Verweistyp, also auf welche Überschrift genau, auf welche Textmarke usw. Sie verweisen wollen.
- 6 Falls Sie den Querverweis als Hyperlink (siehe S. 378) einfügen wollen, aktvieren bzw. deaktvieren Sie das entsprechende Kontrollkästchen.
- 7 Klicken Sie auf die Befehlsschaltfläche *Einfügen*.

Beachten Sie: Sie können mehrere Querverweise hintereinander einfügen. Klicken Sie bei offenem Dialogfeld in den Text, können Sie in diesem blättern, Hinweistext hinzufügen und die Einfügemarke da positionieren, wo der nächste Querverweis hinsoll. Ein Klick in das Dialogfeld aktiviert es wieder, und Sie können den nächsten Querverweis einfügen.

8 Schließen Sie das Dialogfeld *Querverweis* mit einem Klick auf die entsprechende Befehlsschaltfläche.

Ihre Textstelle müßte jetzt in etwa so komplettiert worden sein: "...(siehe auch Seite 2)". Ist auf der Registerkarte *Ansicht* im Dialogfeld *Optionen* (Befehl *Extras/Optionen*) das Kontrollkästchen *QuickInfo* eingeschaltet, zeigt Ihnen Word beim Darüberfahren mit dem Mauszeiger ein entsprechendes QuickInfo an.

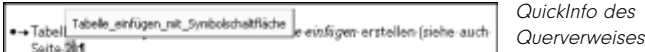

. Tabellen mit dem Befehl-Tabelle / Tabelle einfügen erstellen

· Tabellen mit Jut of ormat erstellent

Promines.com/additions

Haben Sie das Kontrollkästchen *Als Hyperlink einfügen* des Querverweises eingeschaltet, springt Word nach einem Klick auf den Querverweis bzw. Hyperlink direkt zu dem im Verweis angegebenen Element. Mit Hilfe des Kontrollkästchens *"Oben"/"unten" hinzufügen* fügt Word entsprechend der Position des Elements zum Querverweis den Zusatz oben bzw. unten hinzu.

Sie können auf sämtliche Überschriften querverweisen, die mit den von Word vordefinierten Formatvorlagen formatiert wurden (*Überschrift 1, Überschrift 2* usw.). Für Fuß-/Endoten (Beschriftungen) ist Bedingung, daß sie mit dem Befehl *Einfügen/Fußnote* (Befehl *Einfügen/Beschriftung)* erstellt wurden. Auch auf selbstdefinierte Beschriftungskategorien (z. B.: Zitat) kann verwiesen werden.

## Querverweise aktualisieren und löschen

Querverweise müssen aktualisiert werden, wenn sich größere Änderungen im Text ergeben haben – wenn also z. B. die Textmarke, auf deren Position verwiesen wird, mittlerweile zwei Seiten weiter steht.

## Querverweise aktualisieren

### Aktualisierung im Dokument

Um einen einzelnen Querverweis zu aktualisieren, klicken Sie in das Verweisfeld und drücken auf die [F9]-Taste.

Um alle Felder des Dokuments zu aktualisieren (da sind dann eben auch alle Querverweise dabei), markieren Sie den gesamten Text mit der Tastenkombination [Strg]+[A] und drücken Sie auf die [F9]-Taste.

In manchen Fällen erhalten Sie bei einer solchen Aktion die Meldung, daß ein oder mehrere Felder nicht aktualisiert werden konnten. Das kann z. B. daran liegen, daß verknüpfte Abbildungen nicht gefunden wurden (vielleicht haben Sie sie in einen anderen Ordner verschoben?). Die nicht aktualisierbaren Felder sind durch eine entsprechende Fehlermeldung gekennzeichnet – fahnden Sie mit *Bearbeiten/Suchen* nach dem Begriff "Fehler!", werden Sie meistens Erfolg haben. Überprüfen Sie dann, worauf das Feld verweist – machen Sie dazu bei Bedarf den Feldtext mit [Umschalt]+[F9] sichtbar – und analysieren Sie den Fehler.

## Aktualisierung beim Öffnen des Dokuments

Wenn Sie das Dokument das nächste Mal zur Bearbeitung öffnen, sind die Querverweise ebenfalls aktualisiert.

#### Aktualisierung beim Drucken des Dokuments

Über das Kontrollkästchen *Felder aktualisieren* auf der Registerkarte *Drucken* im Dialogfeld *Optionen* (Befehl *Extras/Optionen*) legen Sie fest, daß beim Drucken alle Felder automatisch auf den neuesten Stand gebracht werden.

#### Querverweise löschen

Wollen sie einen Querverweis löschen, müssen Sie das gesamte Feld markieren und dann auf die [Entf]-Taste drücken.

## 17.6 Fuß- und Endnoten

Fuß- oder Endnoten werden angewandt, wenn Problematiken vertieft und erläutert werden sollen, ohne den inneren Textzusammenhang störend zu unterbrechen.

Während Fußnoten unten auf derselben Seite stehen wie die Stelle, die die Fußnote kommentiert, erscheinen Endnoten erst am Ende des Dokuments oder Abschnitts. Welche Art von Noten Sie benutzen, ist eine Frage des Geschmacks oder der jeweiligen Richtlinien wissenschaftlicher Vorgehensweise.

Grundsätzlich bestehen Fußnoten und Endnoten aus einer Verknüpfung von Hinweiszeichen im Text und dem zugehörigen Text an der entsprechenden Stelle des Dokuments. Beide werden vom übrigen Text durch eine Trennlinie getrennt. Fußnoten werden in der Regel durchnumeriert; Sie können aber auch selbstdefinierte Zeichen verwenden.

Falls Sie eine Fußnote löschen oder einfügen, wird die Numerierung der übrigen Fußnoten von Word automatisch korrigiert. Sie müssen sich also nicht um eine korrekte Neunumerierung kümmern, Word verwaltet die Fußnoten selbständig.

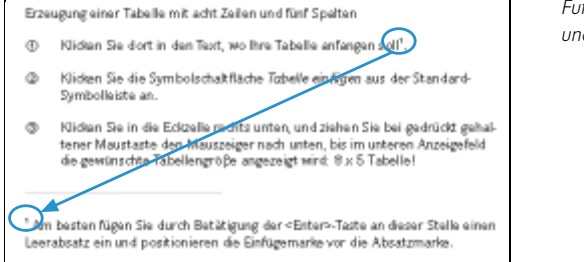

Fußnotenzeichen und -text

## Fuß-/Endnoten einfügen

Fuß- und Endnoten können sowohl in der Normal- als auch in der Web – oder Seiten-Layoutansicht erstellt werden. Empfehlenswerter ist die Normalansicht, denn diese stellt Ihnen einen speziellen Bildschirmausschnitt für die Eingabe und Verwaltung der Fuß-/Endnoten zur Verfügung. Dieses Spezialwerkzeug gibt Ihnen auch die Möglichkeit, zugleich die Fußnote und die Textstelle, auf die sie sich bezieht, im Blick zu haben.

Sie können im selben Dokument sowohl Fußnoten als auch Endnoten benutzen.

- 1 Schalten Sie in die Normalansicht um.
- 2 Bewegen Sie die Einfügemarke zur gewünschten Position im Text, um das Fuß-/Endnotenzeichen einzufügen und wählen Sie den Befehl *Einfügen*/*Fußnote*.

**Fullnate und End** 日因 **Fußnote bzw. Endnote** Einfügen Aktivieren Sie die gewünschte Notenform. G [Subnote]  $C$  Endrote Ende des Dokuments <u>AutoWert</u> **Ma<mark>p</mark>erierung** Die Fußnote wird automatisch numeriert.  $1, 2, 3,$ C Benutzenbefintert **Benutzerdefiniert** Switch ... Sie können eine maximal 10 Zeichen lange Kennzeichnung eintragen und / oder Abbrechen | getionen. Sonderzeichen benutzen. **Symbol Optionen** Öffnet ein Dialogfeld für Öffnet ein Dialogfeld zur Detailangaben zu Numerierung Auswahl von Sonderzeichen. und Position.

Es öffnet sich das Dialogfeld *Fußnote und Endnote.*

Beachten Sie: Alternativ können Sie **F**uß- bzw. **E**ndnoten auch mit der Tastenkombination [AltGr]+[F] bzw. [AltGr]+[E] schneller und unter Umgehung des Dialogfeldes einfügen.

3 Wählen mit den Optionsschaltflächen *Fußnote* bzw. *Endnote* die gewünschte Notenart und ändern Sie – bei Bedarf – die Standardeinstellungen.

Beachten Sie: Im Normalfall wird in diesem Dialogfeld allerdings nichts geändert. Die Voreinstellung setzt in Abhängigkeit von der zuletzt getroffenen Auswahl entweder automatisch durchnumerierte Fuß- oder Endnoten.

4 Klicken Sie auf *OK*.

Das Fuß-/Endnotenzeichen wird an der Position eingefügt. Zugleich wird der Fuß-/Endnoten-Bildschirmausschnitt geöffnet, und es wird auch hier das Fuß-/Endnotenzeichen eingefügt.

Beachten Sie: Das automatisch gesetzte Endnotenzeichen besteht aus dem hochgestellten Buchstaben "i".

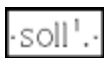

#### **Wissenschaftlich arbeiten – Lange Texte strukturiert angehen**

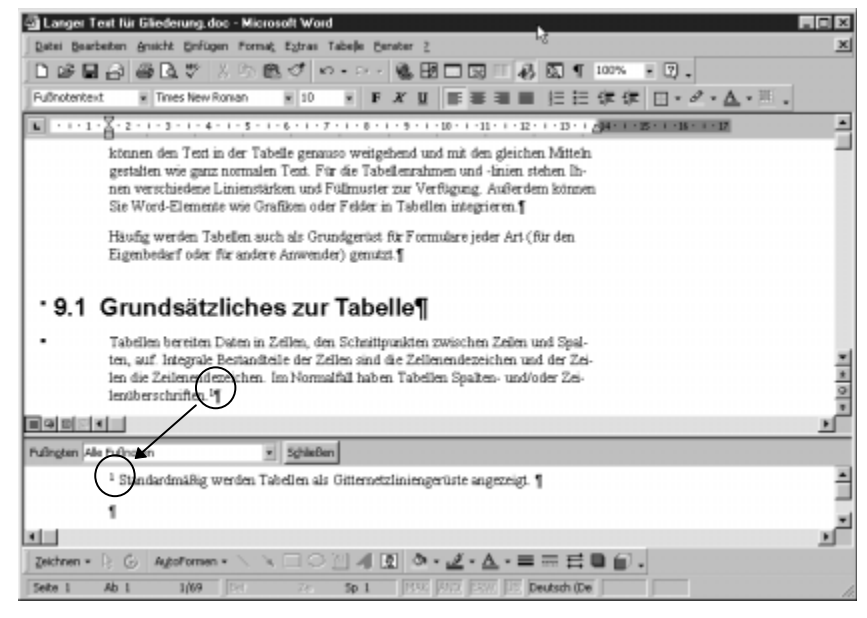

Bildschirmausschitt für Fuß-/Endnoten

5 Setzen Sie die Einfügemarke hinter das Fuß-/Endnotenzeichen und geben Sie den Fuß-/Endnotentext ein.

Bewegen Sie sich im Fuß-/Endnotenausschnitt auf eine Fuß-/Endnote, wird im Dokumentfenster die entsprechende Textstelle direkt angesprungen.

Wenn Sie noch weitere Fuß/Endnoten erzeugen wollen, klicken Sie in das Dokumentfenster, suchen die passende Stelle und beginnen wieder mit dem Befehl *Einfügen/Fußnote*.

6 Um den Fuß-/Endnotenausschnitt zu schließen, klicken Sie auf die entsprechende Befehlsschaltfläche.

#### Tip

#### **Schnelles Wiedereinblenden des Fuß-/Endnotenausschnitt**

Haben Sie den Fuß-/Endnotenausschnitt geschlossen, können Sie ihn schnell wieder einblenden, wenn Sie den Befehl Ansicht/Fußnoten wählen. Wenn Sie einen Doppelklick auf das Fuß-/Endnotenzeichen ausführen, springt die Einfügemarke (Normalansicht) in den Fuß- /Endnotenausschnitt und dort zum entsprechenden Fuß-/Endnotenzeichen.

> Wenn die Fuß-/Endnoten nicht mehr auf eine Seite plaziert werden können, werden sie auf der nächsten Seite fortgesetzt. Sie erkennen an der Trennungslinie zwischen Text und Fuß-/Endnote, ob die Fuß-/Endnoten fortge

setzt wurden: Diese Trennungslinie reicht vom linken bis zum rechten Satzspiegelrand, die normale Linie ist nur 5 cm lang.

#### $\equiv$  Tip

#### **Die Fuß-/Endnotenkennzeichnungen formatieren**

Die Fuß-/Endnotenkennzeichnungen sind mit einer automatischen Zeichen-Formatvorlage verbunden (Fußnotenzeichen bzw. Endnotenzeichen), der Fuß-/Endnotentext mit der Formatvorlage Fußnotentext bzw. Endnotentext. Diese Formatvorlagen können Sie wie alle anderen modifizieren (siehe S. 601).

#### Fuß-/Endnotentext als QuickInfo anzeigen lassen

Haben Sie das Kontrollkästchen *QuickInfo* auf der Registerkarte *Ansicht* im Dialogfeld *Optionen* (Befehl *Extras/Optionen*) eingeschaltet, wird Ihnen der Fuß-/Endnotentext als QuickInfo ausgegeben, wenn Sie mit dem Mauszeiger über das zugehörige Fuß-/Endnotenzeichen fahren.

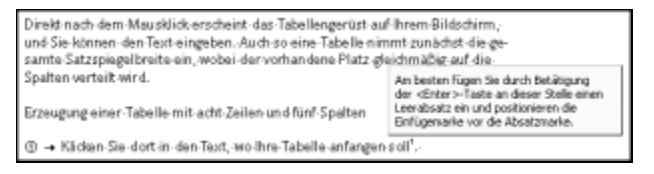

QuickInfo einer Fußnote

## Varianten

#### Fuß-/Endnotentrennlinie mit/ohne Fortsetzungshinweis

Sie können die Fuß- oder Endnotentrennlinie Ihren Bedürfnissen anpassen, indem Sie Text, Grafiken oder andere Linien einfügen. Für Fuß-/Endnoten, die auf der nächsten Seite fortgesetzt werden, kann ein Hinweis hinzugefügt werden.

- 1 Wechseln Sie in die Normalansicht und öffnen Sie den Fuß-/Endnotenausschnitt mit dem Befehl *Ansicht/Fußnoten.*
- 2 Öffnen Sie das Listenfeld *Fußnoten* bzw. *Endnoten* und wählen Sie die Option *Fußnotentrennlinie* bzw. *Endnotentrennlinie*.

| Fußnoten Alle Fußnoten                                                                                 |     |  |                                                                                                    |  |                           |  |  |  |  |  |  |  |
|----------------------------------------------------------------------------------------------------|-----|--|----------------------------------------------------------------------------------------------------|--|---------------------------|--|--|--|--|--|--|--|
| Alle Fußnoben<br>Fullnotentrennimie<br>Fußnoten-Fortsetzungstrennlinie<br>Fußnoten-Fortsetzungshinweis |     |  | [fügen Sie durch-Belatigung der <enter≻taste an="" dieser-stelle="" einen<br="">ig jin und positionieren die Einfügemarke vor die Absatzmarke.¶</enter≻taste> |  |                           |  |  |  |  |  |  |  |
|                                                                                                    |     |  |                                                                                                    |  |                           |  |  |  |  |  |  |  |
|                                                                                                    |     |  |                                                                                                    |  |                           |  |  |  |  |  |  |  |
|                                                                                                    | 217 |  | Sp.                                                                                                    |  | <b>READ FACTS EXAMPLE</b> |  |  |  |  |  |  |  |

Geöffnetes Listenfeld Fußnoten

Die Ansicht verändert sich, und die Befehlsschaltfläche *Zurücksetzen* wird zusätzlich eingeblendet.

| Fußnoten Fußnobentrenninie                         |             | Zurücksetzen Schließen |                     | ٠ |
|----------------------------------------------------|-------------|------------------------|---------------------|---|
| Standard;BA<br>$\overline{\phantom{a}}$            |             |                        |                     |   |
|                                                    |             |                        |                     | ø |
| $\mathbb{E}[\mathbf{D} \mathbf{0}]$ . $\mathbf{C}$ |             |                        |                     |   |
| Ab                                                 | <b>Bell</b> | 50 <sub>1</sub><br>Ze  | <b>INSERIES BRW</b> |   |

Die Option Fußtrennlinie ist gewählt

Beachten Sie: Mit einem Klick auf die Befehlsschaltfläche *Zurücksetzen* können Sie bereits vorgenommene Änderungen zurücknehmen!

3 Bearbeiten Sie die Fußnoten- bzw. Endnotentrennline. Löschen Sie am besten zuerst die vorhandene Linie (einfach markieren und [Entf]-Taste drücken). Fügen Sie dann z. B. mit dem Befehl *Einfügen/Grafik/Aus Datei* eine *jpg*-Datei ein, wie sie auch für Webpages zur Verfügung gestellt wird. Oder formatieren Sie den Linienabsatz mit Hilfe des Befehls *Format/Rahmen und Schattierung* (gestrichelte Linie oder Grauraster usw.). Wählen Sie zum Abschluß die Befehlsschaltfläche *Schließen*.

Wollen Sie einen Fortsetzungshinweis einfügen, wählen Sie die Option *Fußnoten-* bzw. *Endnoten- Fortsetzungshinweis* im Listenfeld *Fußnote* bzw. *Endnote* aus und schreiben den Hinweis in den geöffneten Ausschnittrahmen.

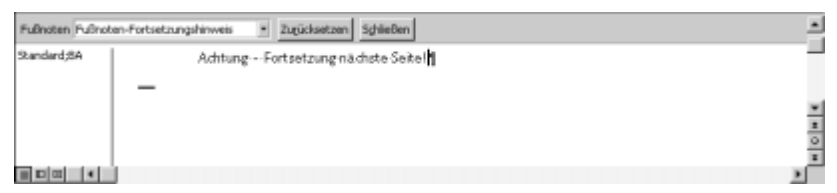

Fortsetzungshinweis setzen

#### Sonderzeichen und Position

Wollen Sie als Fuß-/Endnotenzeichen ein Sonderzeichen einsetzen, gehen Sie wie folgt vor:

1 Öffnen Sie das Dialogfeld *Fußnote und Endnote* (Befehl *Einfügen/- Fußnote*) und aktivieren Sie die Befehlsschaltfläche *Symbol*.

Das Dialogfeld *Symbol* öffnet sich.

2 Markieren Sie das gewünschte Sonderzeichen und klicken Sie auf *OK*.

Das Sonderzeichen erscheint im Eingabefeld *Benutzerdefiniert* des Dialogfeldes *Fußnote und Endnote*.

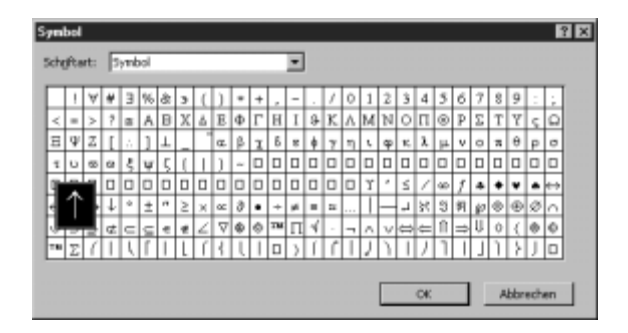

Auswahl eines Sonderzeichens als Fuß- /Endnotenzeichen

3 Schließen Sie das Dialogfeld mit einem Klick auf *OK*, um das Zeichen als Fuß-*/*Endnotenzeichen in den Text einzufügen.

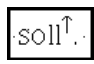

Aber beachten Sie: Arbeiten Sie mit benutzerdefinierten Fuß- oder Endnotenzeichen, werden diese Zeichen von Word nicht automatisch aktualisiert.

## Detaileinstellungen an der Numerierung

Auf die folgende Art und Weise können Sie sowohl die Numerierung der Fuß- als auch der Endnoten bearbeiten:

1 Öffnen Sie das Dialogfeld *Fußnote und Endnote* (Befehl *Einfügen/Fußnote*), wählen Sie die gewünschte Notenart und aktivieren Sie die Befehlsschaltfläche *Optionen*.

Auf den Registerkarten *Alle Fußnoten* bzw. *Alle Endnoten* im Dialogfeld *Optionen für Fuß- und Endnoten* bestimmen Sie, wie die Fuß- bzw. Endnoten aussehen und und wo sie stehen.

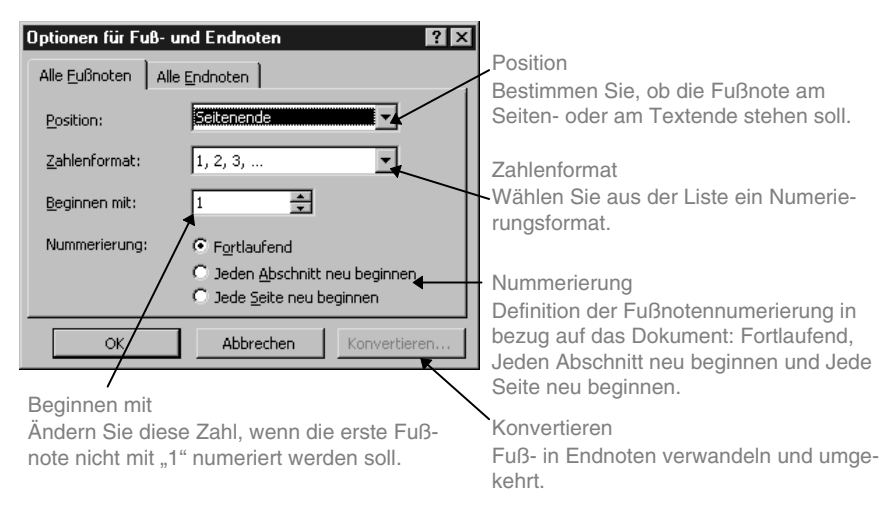

Die Modifikationsmöglichkeiten für Endnoten auf der Registerkarte *Alle Endnoten* sind fast identisch mit denen für Fußnoten.

- $\bullet$  Optionsschaltfläche *Fortlaufend* Sie sorgt dafür, daß die Fuß- bzw. Endnoten im gesamten Dokument durchnumeriert werden.
- $\bullet$  Optionsschaltfläche *Jeden Abschnitt neu beginnen* Bewirkt, daß am Anfang jedes Abschnitts die Fuß- bzw. Endnotennumerierung wieder bei "1" beginnt.
- $\bullet$  Optionsschaltfläche *Jede Seite neu beginnen* Wählen Sie diese Optionsschaltfläche, wenn die Fußnotennumerierung auf jeder Seite neu bei "1" beginnen soll.
- 2 Nehmen Sie die gewünschten Änderungen vor und schließen Sie das Dialogfeld *Optionen für Fuß- und Endnoten* mit einem Klick auf *OK*.

Die vorgenommenen Änderungen werden daraufhin im Dialogfeld *Fußnote und Endnote* eingetragen.

3 Klicken Sie hier nochmals auf *OK*, wird eine der modifizierten Fuß-/Endnoten in das Dokument eingefügt.

Beachten Sie: Wählen Sie die Befehlsschaltfläche *Schließen*, wenn Sie mit dem Ausblenden des Dialogfeldes *Fußnote und Endnote* nicht gleichzeitig eine Fuß-/Endnote einfügen wollen.

## Das Umstellen, Kopieren und Löschen von Fußnoten

### Fuß-/Endnoten umstellen

- 1 Markieren Sie das Fuß-/Endnotenzeichen.
- 2 Ziehen Sie es mit gedrückter linker Maustaste an die neue Position.

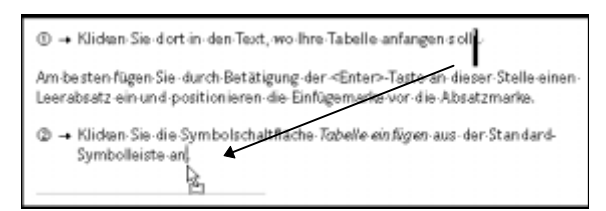

Eine Fuß- bzw. Endnote verschieben

Alternativ können Sie es (für die Verschiebung über weitere Distanzen) mit der Tastenkombination [Umschalt]+[Entf] ausschneiden und mit [Umschalt]+[Einfg] an der neuen Position wieder einfügen.

## Fuß-/Endnoten löschen

Auf die folgende Art und Weise können Sie das Fuß-/Endnotenzeichen mitsamt dem zugehörigen Fuß-/Endnotentext löschen:

Markieren Sie das Fuß-/Endnotenzeichen und drücken Sie auf die Entf-Taste.

#### $\equiv$  Tip

#### **Alle Fuß- oder Endnoten löschen**

Öffnen Sie das Dialogfeld Suchen und Ersetzen (Befehl Bearbeiten/Ersetzen). Erweitern Sie die Registerkarte Ersetzen mit einem Klick auf die entsprechende Befehlsschaltfläche, klicken Sie in das Listenfeld Suchen nach und wählen Sie im Menü Sonstiges die Option Fußnotenzeichen oder Endnotenzeichen. Lassen Sie das Listenfeld Ersetzen durch leer und starten Sie den Ersetzen- bzw. Löschvorgang mit einem Klick auf die Befehlsschaltfläche Alle ersetzen.

## 17.7 Mit Kommentaren arbeiten

Kommentare sind numerierte Anmerkungen, die Sie selbst oder andere Personen in einen Kommentarausschnitt schreiben, der mit dem zugehörigen Dokument verbunden ist. Kommentare können z. B. dazu dienen, Überarbeitungen (siehe S. 460) in einem Dokument zu kommentieren.

Kommentare bestehen aus dem Kommentartext, dem dazugehörigen Kommentarzeichen und der hellgelben Schattierung. Das in eckige Klammern gesetzte Kommentarzeichen besteht aus den jeweiligen Initialen des Benutzers und einer Nummer.

Früher [10,1] hat man

Kommentarzeichen und hellgelbe Schattierung

Beachten Sie: Die hellgelbe Schattierung ist nur sichtbar, wenn das Kontrollkästchen *QuickInfo* auf der Registerkarte *Ansicht* im Dialogfeld *Optionen* (Befehl *Extras/Optionen*) angeschaltet ist.

Arbeiten Sie regelmäßig mit Kommentaren insbesondere im Zusammenhang mit der Überarbeitungsfunktion, empfiehlt sich der Einsatz der Symbolleiste *Überarbeiten*. Sie beinhaltet die folgenden kommentarspezifischen Symbolschaltflächen.

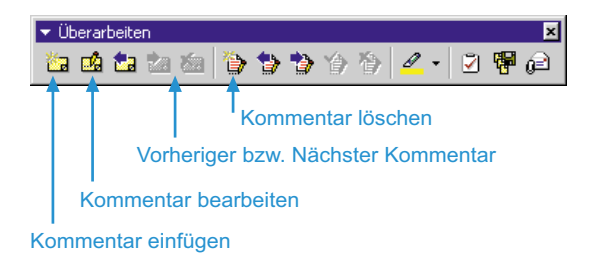